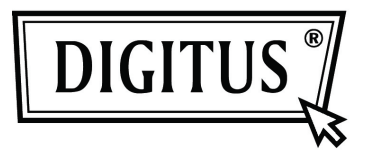

# **BLUETOOTH 4.0 МИНИАТЮРНЫЙ USB АДАПТЕР**

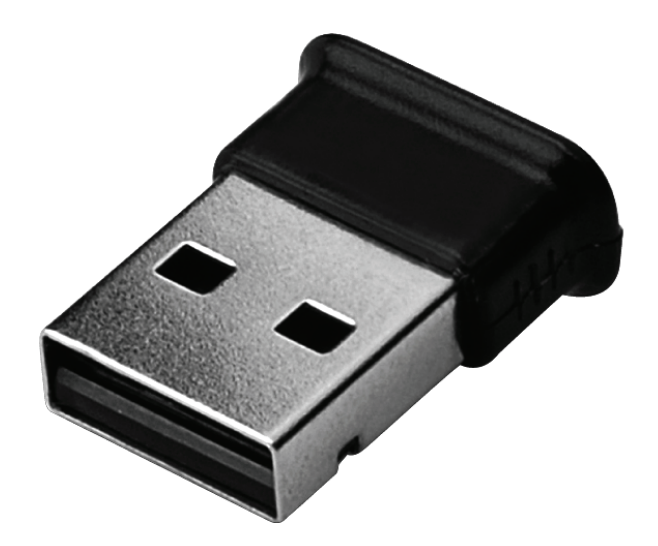

**Краткое руководство инсталляции DN-30210** 

# **СОДЕРЖАНИЕ**

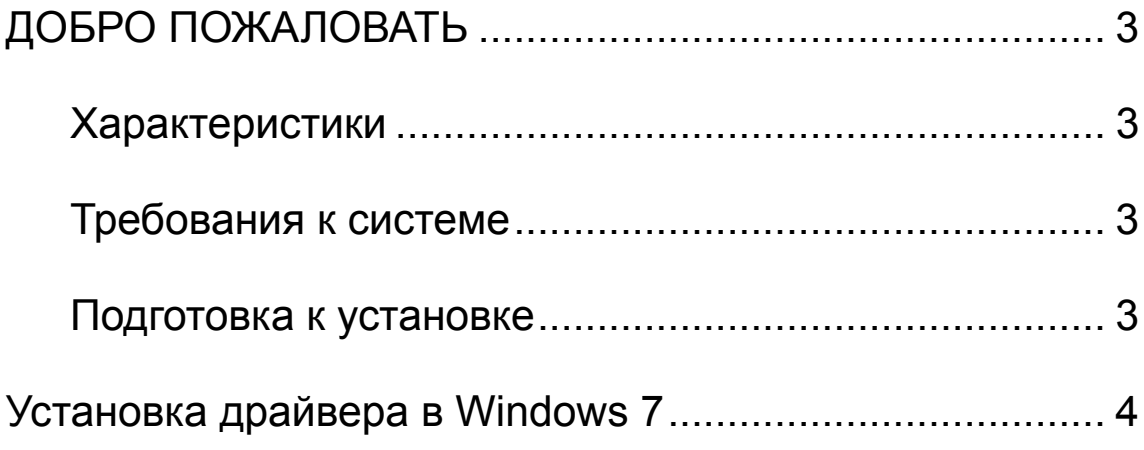

#### ДОБРО ПОЖАЛОВАТЬ

Спасибо за покупку адаптера Bluetooth USB. Представляя беспроводную технологию Bluetooth, адаптер Bluetooth USB создает беспроводные связи между вашим ПК и другими Bluetooth устройствами. Адаптер Bluetooth USB поддерживает стандарт Bluetooth 4.0 и совместим со всеми сертифицированными Bluetooth устройствами.

#### **Характеристики**

Отвечает стандарту Bluetooth версии 4.0 Поддержка для Microsoft Windows Vista и 7 Простое управление и настройка

#### Требования к системе

Процессор: Intel Celeron / Pentium III, IV; AMD Duron / Athlon

- Операционная система: Microsoft Windows Vista или 7
- Системная память: не менее 64 МБ
- Пространство на жестком диске: 250 МБ

#### Подготовка к установке

Пожалуйста, удалите все предыдущие версии программного обеспечения Bluetooth, существующие в вашей системе, прежде чем приступить к установке.

Для удаления выполните следующие шаги:

- Шаг 1: Нажмите Start/Settings (Начало/Настройки) и затем выберите Control Panel (Контрольная панель).
- Шаг 2: В окне Control Panel (Контрольная панель) два раза нажмите иконку Add/Remove programs (Добавить/Удалить программы).
- Найдите WIDCOMM или другое программное Шаг 3: обеспечение Bluetooth и удалите его.

## **Установка драйвера в Windows 7**

Следующие шаги показывают вам, как установить драйвер WIDCOMM Bluetooth в Windows 7. Установка в других ОС Windows похожа на установку, описанную ниже.

#### **Шаг 1:**

Установите CD с драйвером WIDCOMM в CD устройство; программа автоматической установки начнет указывать вам как завершить установку шаг за шагом.

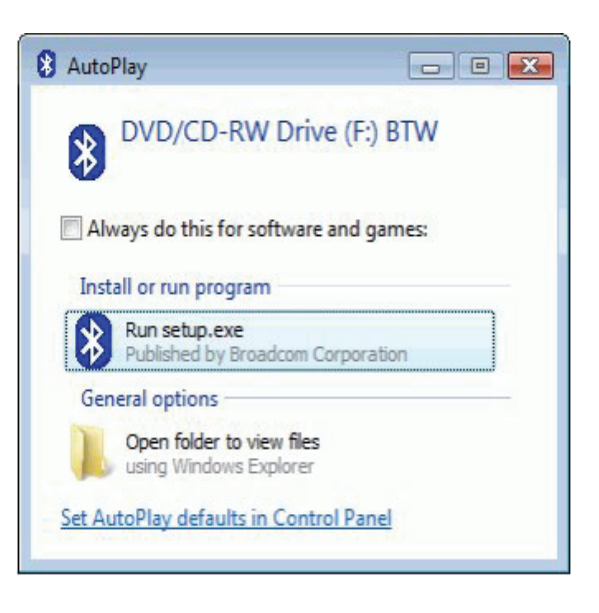

#### **Шаг 2:**

Пожалуйста, нажмите **Yes** (Да) для продолжения установки.

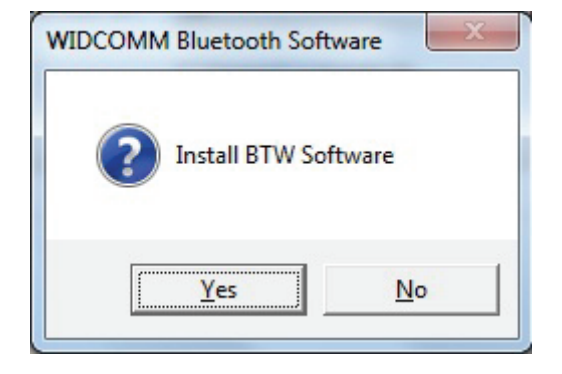

## **Шаг 3:**

Программа установки напомнит вам подключить адаптер Bluetooth USB к вашему ПК, если вы еще не подключили его к ПК. Диалоговое окно не покажется, если вы уже подключили адаптер Bluetooth USB к вашему ПК.

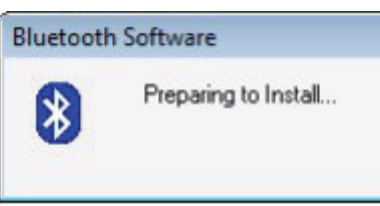

#### **Шаг 4:**

Нажмите: **Agree and Install Bluetooth Software** (Согласен и установи программное обеспечение Bluetooth) для продолжения.

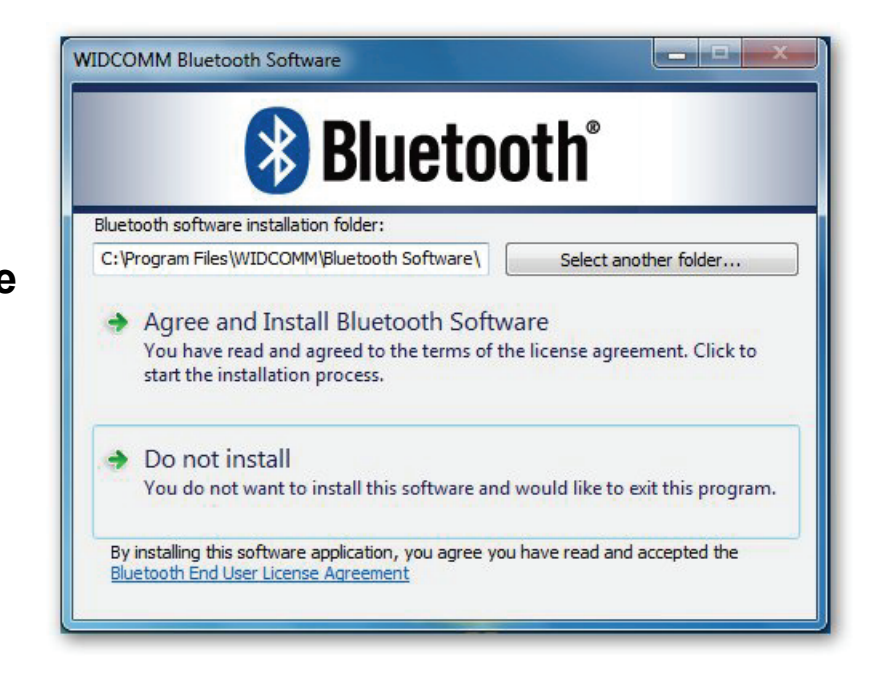

## **Шаг 5:**

Пожалуйста, подключите ваш адаптер Bluetooth и он будет установлен.

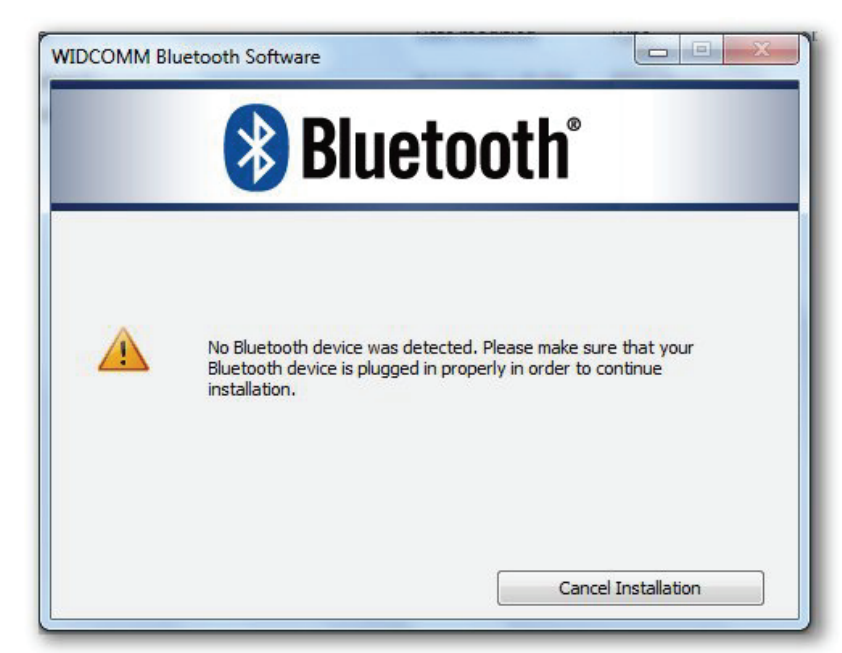

### **Шаг 6:**

Добро пожаловать к установке Bluetooth стека.

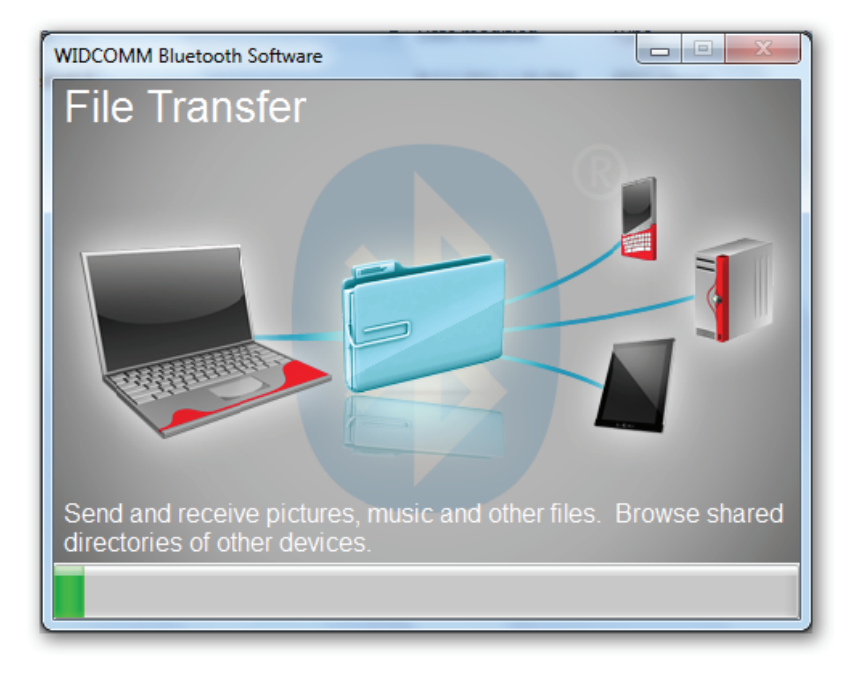

## Шаг $7:$

Установка закончена.

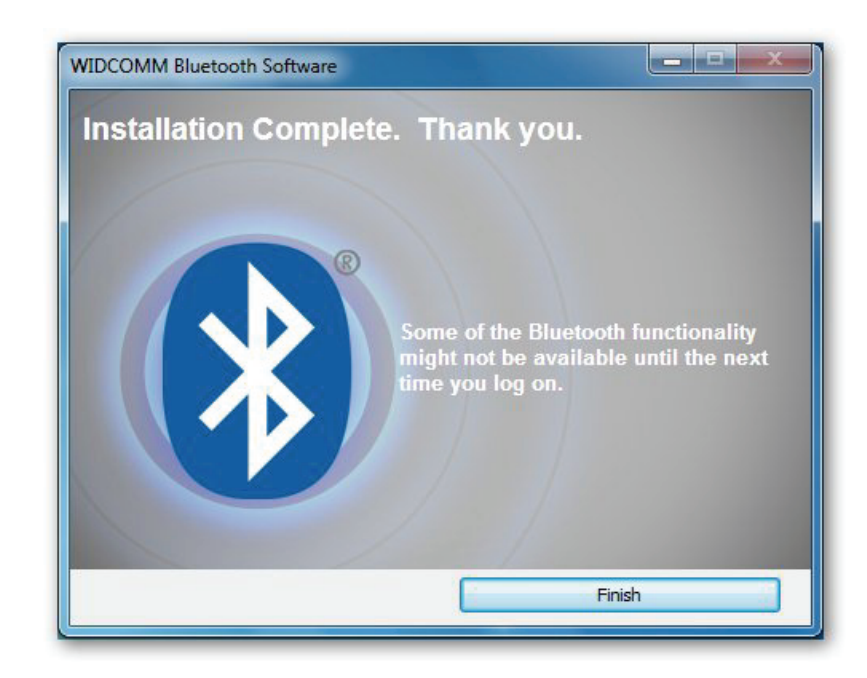